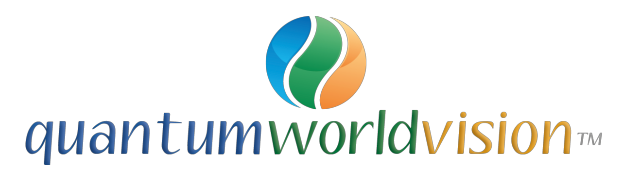

*Welcome! To help you get started setting up your equipment in a quick and easy fashion, this document contains some important first steps to take, and many helpful hints that are easy to follow. We highly encourage you to take a few minutes to first read this information before doing anything. Pay extra attention to the bolded text. Contact us if you have questions.* 

# S T A R T - U P IN F O R M A T I O N

#### **YOUR SOFTWARE / DEVICE ACCOUNT is set up on** [www.qxsubspace.com](http://www.qxsubspace.com) **The Username (your email address) and the Password is initially set at 12345678**

Your account is to access software service packs, new updates, full software downloads and software activations. You can change your account password if you wish.

*Your Eductor system comes with the latest, most current version of the Eductor software program. Periodically, typically once a year, there will be updated software. New updates are optional to purchase (some exceptions apply). New versions are created, released and activated by the Eductor software providers at QX World.* 

#### **LAPTOP:** *(if included with your purchase)*

#### **- The password for the laptop is 0210**

#### **Laptop Notes:**

**1:** The Taskbar that runs along the bottom of the screen is in Auto-Hide Mode. To make the Taskbar appear, move the arrow to the bottom of the screen.

**2: It is recommended to use a mouse with the laptop.** The Touch Pad can be used but it is quite sensitive and it is easy to inadvertently click on something in the program with a brush of a finger or palm without knowing it.

**3: On the desktop there are 2 Folders. 'MISC Shortcuts'** with seldom used programs and '**MANUALS'** for the Prayer, Anti-Smoking and BIG programs.

**4: Icons for the software programs - Eductor64, Anti-Smoking, Prayer and BIG are on the desktop.** All are activated and ready to use. NOTE that all the programs with the exception of the Prayer, need to have the EDUCTOR connected to the laptop and turned on.

**5.** To view The Quantum Academies training files, materials and videos on your laptop, **Puffin Browser and Javelin PDF Reader has been installed on the laptop.** The Icons to open these apps are on the Taskbar. A user name and a password, along with instructions to access the online courses, will be included in an email to you from The Quantum Academies.

**6. To attend and view the G.E.M. Cast Live Sessions on your laptop, Zoom has to be installed on it.** Go to **zoom us** and sign up - it is free and takes only a minute.

**7. Teamviewer has been installed onto the laptop.** Teamviewer is the program we use to be able to remote-into a laptop. In the case of software installation, troubleshooting, or any other support element, Teamviewer can help us help you for a quicker and easier solution. The Teamviewer icon is on the Taskbar for easy access.

### **TABLET:** *(if included with your purchase)*

**Set-Up: The Tablet has not been opened and will need to be set-up with your personal preferences.** Just a matter of removing it from the box, turning it on and following the Tablet set-up prompts. The Tablet has WiFi connectivity so you can go online and do email. (The Tablet runs on the Android OS).

#### **NOTE: To view The Quantum Academies training files, materials and videos on your Tablet, Puffin Browser and Javelin PDF Reader have to be installed:**

- **To start, turn on your Tablet and make sure you are online / connected to WiFi.**
- 1. **Puffin Browser**. Go to [puffinbrowser.com](http://puffinbrowser.com) then click on "Mobile Apps" then click on "Google Play" for the Samsung and App Store for the iPad. Install.
- 2. **Javelin PDF Reader**. For the Samsung, go online to Google Play and type in Javelin PDF Reader in the Search Bar. Install. For the iPad, go online the Apple App Store - search Javelin PDF Reader. Install.
- 3. **To attend and view the G.E.M. Cast Live Sessions on your tablet, Zoom has to be installed on it.** For Android (Samsung), go online to Google Play and for the Apple iOS (iPad) go online to the App Store and type in Zoom Cloud Meetings in the Search Bar. Install.

## **SETTING-UP THE SCIO & LAPTOP:**

1.) Use the USB cord that came with your SCIO device box, connect one end into the back of the SCIO and the other USB connector end into the designated USB port on your laptop every time. Plugging the USB cord into a different USB port on your computer will prevent the SCIO from being recognized (detected) by the software. Prior to your computer recognizing the SCIO, the specified com-port must have been configured for device usage. If you purchased a laptop with your package, the designated USB Port will be indicated with a Colored sticker.

*NOTE: On USB connections, a good habit to get into is, when removing a USB cord from a USB port, always pull it straight out – this, as opposed to "wiggling it" as you pull it out. It may seem easier when you wiggle it, but by pulling it straight out, the USB port itself will maintain a strong connection and avoid becoming loose/damaged over time, requiring repair.* 

2.) On the back of the SCIO, there is a power switch. When you turn on the power switch, the lights on the front of the SCIO will flash up, and then one light will remain lit to indicate it is receiving power. It's necessary to have the SCIO connected to your computer via the USB cable AND the "power" turned "on" prior to opening the SCIO software. Once the SCIO switch on the back of the device has been turned on, you can proceed to open the software. When finishing a session or closing down the SCIO and the program, always be sure to close the software program first, before turning off the SCIO.

3.) Double click the "Eductor64" icon on your computer's desktop and wait a few seconds as the SCIO program starts to launch. At 25% it will pause as it searches for or detects the SCIO device. A small window will appear, giving you visual confirmation that the device has been detected by displaying the serial number of your device. At the bottom of this small window is a Close button. Click that Close button and the program will continue to open. Each time this device recognition window appears - at 25% of loading, it is indication the SCIO device is being properly detected by the computer. This is required for otherwise the software will run in Virtual Mode.

*NOTE: The SCIO software will also run in what is referred to as Virtual Mode—meaning, without the SCIO device connected to the computer. This is a great feature, offering increased flexibility and portability for learning and travelling. The software is programmed to allow 50 of these virtual uses (with slightly less than full software functionality) before defaulting to "Demo Mode". This however, is easily rectified and/or prevented. You simply reconnect the SCIO device to the computer's designated USB port and receive visual confirmation of the device's detection. At 25% as the software launches, a small window will display an image of an SCIO and your device's serial #. If one has failed to reconnect the SCIO device, before the software counts down to zero, it defaults to "Demo Mode". In this state, the TEST function will be inactive and the system will require reactivation. This is done through the Password screen, with your Username and Password, while the computer is online. Detailed instructions can be found on the website Support FAQ's; [http://](http://www.quantumworldvision.com/services/scio-faqs/) [www.quantumworldvision.com/services/scio-faqs/](http://www.quantumworldvision.com/services/scio-faqs/)* 

4.) Click the small "Continue" and the Main Menu screen will appear. Click "Password"/ Ok, to open the password panel. At the top in the password field, where the cursor will be blinking, type in "0210" This is the default password needed to proceed to enter the software. Please note; if you change this password, it can cause some inconveniences …should you ever require technical assistance.

5.) After the password is entered and "OK" clicked, you will be returned to the Main Menu page. At this point click on "Demographics" and the SOC Index panel appears.

6.) On the SOC Index panel, if entering a new client start by entering a client's full name in the Testee Name field (upper left). It is a good idea to start with a Test Client. You can use the words "Test Client" for the Testee Name. Select "Male" or "Female" or "Both". Then go through the SOC questions and when done, click on "Patient Data (Load New or Previous Patient)"/ OK.

Note: On subsequent sessions, if you want to load a client that was already entered into the program previously like a Test Client, you can bypass the SOC index questions, skip entering the name and go right to the Patient Data panel by clicking "Patient Data (Load New or Previous Patient)"/ OK.

7.) The Patient Data panel appears. If this is a new client entry, Click "New Patient" /Click Ok to the Birth Date dialogue message and then enter the birth data. Use the calendar arrows for selecting the month and click on the day and then type the correct year of birth. Enter the birth place (town/city, state /province and country). Click "Save Current Patient". Click "Yes" to the dialogue boxes, and you will return to the previous SOC Index Panel. Click the bottom "Close" button on the screen. If a Biorhythm concern dialogue box comes up, click "No" to this and then use the bottom "Close" button on the SOC Index panel.

Note: If you are selecting a client already listed from a previous entry, click to highlight that client's name on the list and click "Previous Patient"/ OK.

8.) Once the SOC Index panel has closed, you will again be returned to the Main Menu page and you can now click "Calibration". The Calibration panel appears - Click "Fast Track Calibration" – you will notice the cursor spinning (busy), but click anyway. When the calibration is complete, a dialogue box appears, "Calibration Complete Proceed to Test" - click "OK" and then click "Yes" to closing the Calibration panel.

9.) Again you will be returned to the Main Menu, now click "Test" and the Main Matrix screen opens. Look for the "Prepare" button (top center area). Click once and the button itself changes to "TEST", in red letters. Click on "TEST" you will notice the cursor spinning (busy), but click anyway. The client reactivity test takes approx. 3.5 minutes and when done, there will be a large button, "Please Load New Info Report". Click this, and the results will be revealed. Only click this button after a TEST has been completed for accurate results. All the matrix signature items, will be listed in order of reactivity, with the highest reactive value items at the bottom. Resist jumping to conclusions about what you see. These are the most basic steps to get you started. From this point, you're a detective and will learn more about proper interpretation and all levels of navigation, as you view The Quantum Academy training videos.

10.) On the front of the SCIO box, you will see 2 connectors; these are where your head harness and limb harnesses connect. As long as they are connected fully, there is no need to screw in the little bolts.

11.) The head harness is the long, single strap, with the 8 electrode strips on one side. This secures at the back of the head with the Velcro and the white cable positioned to the right side of the clients head. The head harness should be fastened comfortably snug, for good contact, but not "headachy tight". The 8 black electrode strips should be centered on the client's forehead, ideally with skin contact or directly over a thin, sanitized, sanex strip, moistened to obtain the necessary "skin resistance" for best reactivity results.

12.) The limb harness has 4 long wires with a color coded system of connectors for each wrist and ankle: wrap the straps comfortably around each wrist and ankle, again, snug but not too tight. Use the following colors on each limb.

a.) The Yellow connects to the client's left wrist (It's easy to remember "Lemon for Left")

b.) The Red connects to the client's right wrist (It's easy to remember "Red for Right")

c.) The Black connects to the client's left ankle (count left as "first" and remember the term "Black and Blue" for the ankles; with black first, blue second)

d.) The Blue connects to the client's right ankle (Blue for 2nd ankle)

*NOTE: The skin should be clean of makeup, creams or lotions as this can hinder, affect and degrade the electrode conductivity over time. Electrode sprays and/or gels can be used, as dry skin does not conduct well. Please review the Manufacturer's, Instructions for Use manual, for full details on which products can be used and harness use and care. This document is available for reference or download on our website.* 

**G.E.M. CAST** for Quantum World Vision customers. A series of live interactive sessions to get you up and running for a quick start, and to help guide you along to a better understanding of the software program whether for a SCIO, INDIGO or EDUCTOR. The live sessions are an excellent complement to the online training courses, and are designed to parallel the courses to make sure your learning is consistent and in-depth.

There are a number of important items and actions that we need to tell you about. Such as how to access the G.E.M. Cast live sessions, session recordings, and the live session calendar. Also, the software required to attend the live sessions.

In order to access the session links to attend a live session, or a link to a recording, and to view and/ or download the session calendar onto a computer and a tablet, follow these steps:

Software: The live sessions are broadcast with a program called Zoom. NOTE: To attend and view the live sessions, first download and install Zoom on your computer. It's free and only takes a minute to accomplish. Go to https://www.zoom.us and click on the "Sign Up Free" button and follow the prompts.

NOTE: If you wish to use a Tablet for G.E.M. Cast, Zoom Cloud Meetings can installed from Google Play for Android (Samsung) and the APP Store for Apple iOS (iPad).

Go to www.quantumworldvision.com - in the top left hand corner of the website page, you will see a G.E.M. Cast button.

Click on the G.E.M. Cast button.

It will take you to a Password required page.

Enter the password hearsusan (all lower case, no spaces).

You will then go to a page with the live session and recording links (when available), a link to the calendar, and a link to the G.E.M. Cast Description document.

The Calendar illustrates the dates and times of the live sessions.

To attend a current session, or to watch a recording, click on the link associated with it.

The G.E.M. Cast sessions are a series of Beginner and Advanced (6 of each) and it is encouraged that students to attend the sessions in sequential order for better progressive learning .

From time to time, we will send-out notifications about updated information such as new live session and recordings links. Again, all this information will be in the G.E.M. Cast section on www.quantumworldvision.com

On the Facebook Group "Quantum World Vision G.E.M. CAST with Susan Harms" we will be also posting information and G.E.M. updates, and we encourage students to join in. Not essential, but like any forum, a great place for people to exchange and share ideas. Here is the link to the group: https://www.facebook.com/groups/1529604867167082/

If any questions regarding the G.E.M. Cast, please email Susan Harms at support@quantumworldvision.com

**Back-up your client / patient data files.** If you do enter a good number of clients during a particular period of time, do a back-up after that. A weekly back-up, unless no new clients entered, would be good practice.

To do a back-up, you will see a button near the top of the Client / Patient Panel "Back Up and Restore". Click on that, elect where you want the back-up to be saved - a USB Memory Stick; the Desktop; My Documents etc, or any other folder you may choose. It is recommended to save to a USB Memory Stick if for some reason something happens to the computer and programs and files are lost. Or if the device software has to be reloaded or updated, then you have saved your important client / patient files.

To restore the files, go to the same Client / Patient Panel, click on the Back Up and Restore button and then go the folder or wherever you saved the files and restore to your program.

**Windows Updates:** The Windows Operating System tends to need frequent updates. This as a rule does not interrupt your use of your computer, but it can sometimes disrupt the device software if you are in the middle of a session and Windows Updates starts doing an automatic download and install. Checking for, and updating Windows should also be a planned and regular event. Even daily when you first boot-up your computer. This too is easy - go to Settings and then click on Windows Updates and then on the next panel, click on Check For Updates. It will then download and install the updates if any.